# X STAR

## PAMM

Account Management System User Guide- Investor

## Contents

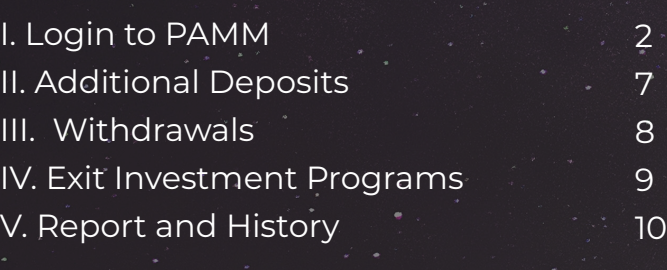

https://www.startrader.com info@startrader.com

## Login to PAMM

#### **.**Account Application Instructions

First of all, you need to have a trading account with no-trading records. Generally speaking, you can choose to apply for a same-name account. If your trading account is a newly-opened account, you can use it directly before transactions.

STARTRADER provides you offline account opening services. Please contact your client manager to open an account.

#### **.**You need to join at least one investment program in advance before logging into the PAMM system.

Open the invitation link from the money manager and select the STARTRAD-ER Server after learning about details of the investment program. Then, fill in Username, Password, and Initial Investment. Check "I agree to terms of PAMM service," and click the Button [Invest].

#### TEST 3 PAMM Trading A/c Money Manager #6 Funds USD\$65,838.26

Investor  $\Lambda$ 

#### Offer

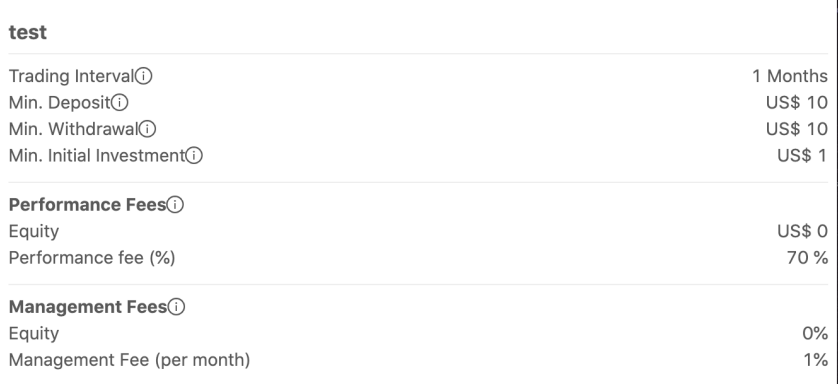

#### Investor

\* Username

\* Password

\* Initial investment

min US\$ 1

2

I agree to terms of PAMM service

Invest

.You can log into the PAMM system after the money manager approves your application.

Login Link: https://www.pamm.club/auth/investor After filling in the Username and Password (MT4 login account and password), please click the Button [COMFIRM] to log in.

### **PAMM INVESTOR**

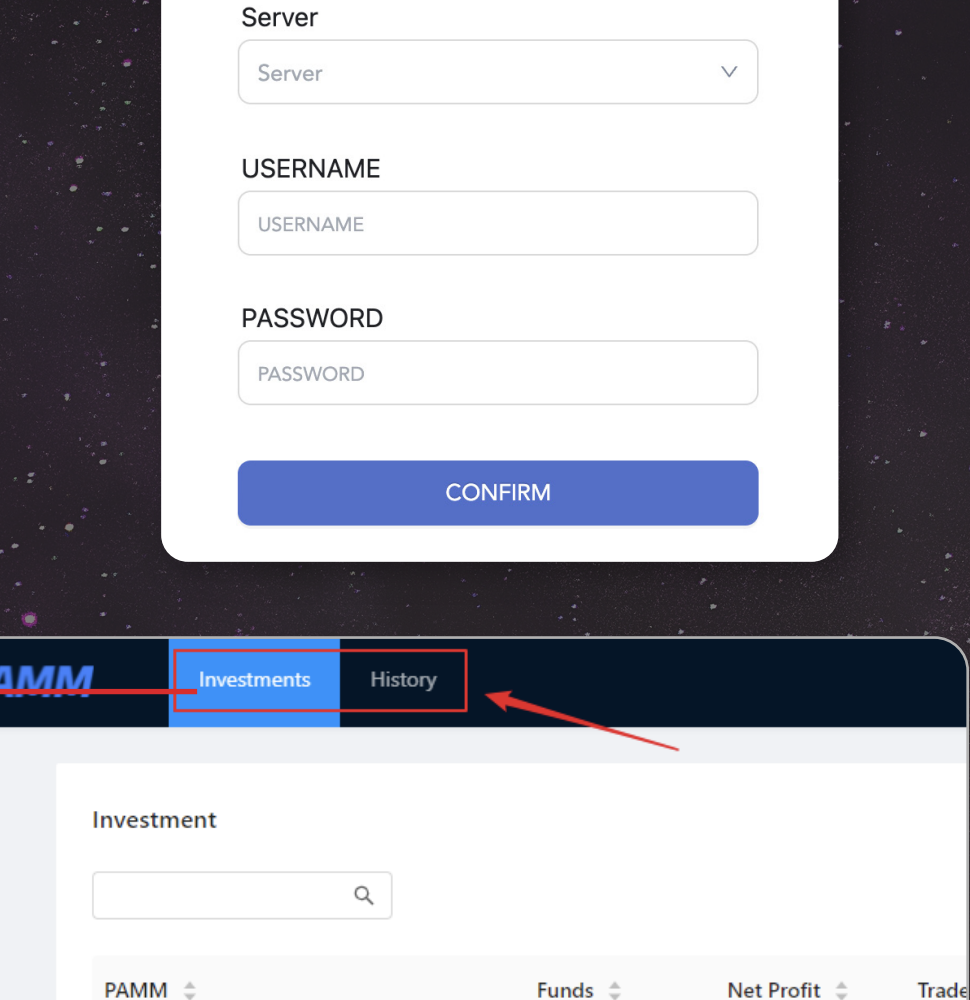

The page after login is as following. There are 2 tabs at the top of the page.

## Tab [Investments]

This tab displays every PAMM the investor can jon in. An investor is allowed to join multiple PAMM.

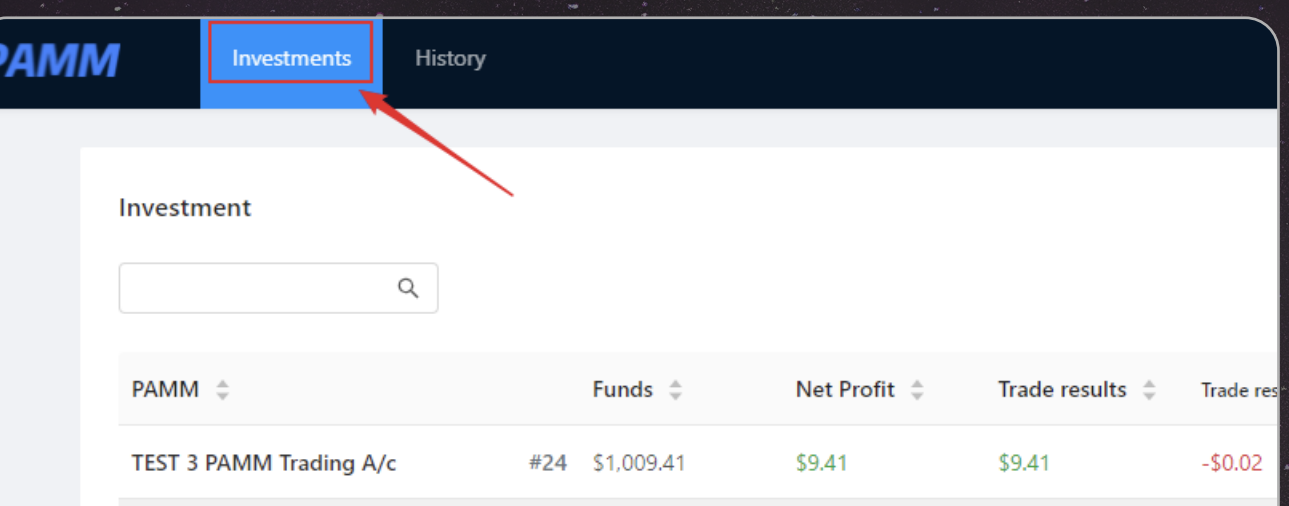

## Tab [History]

This tab displays every Transactions information (Figure 1) and Requests information (Figure 2).

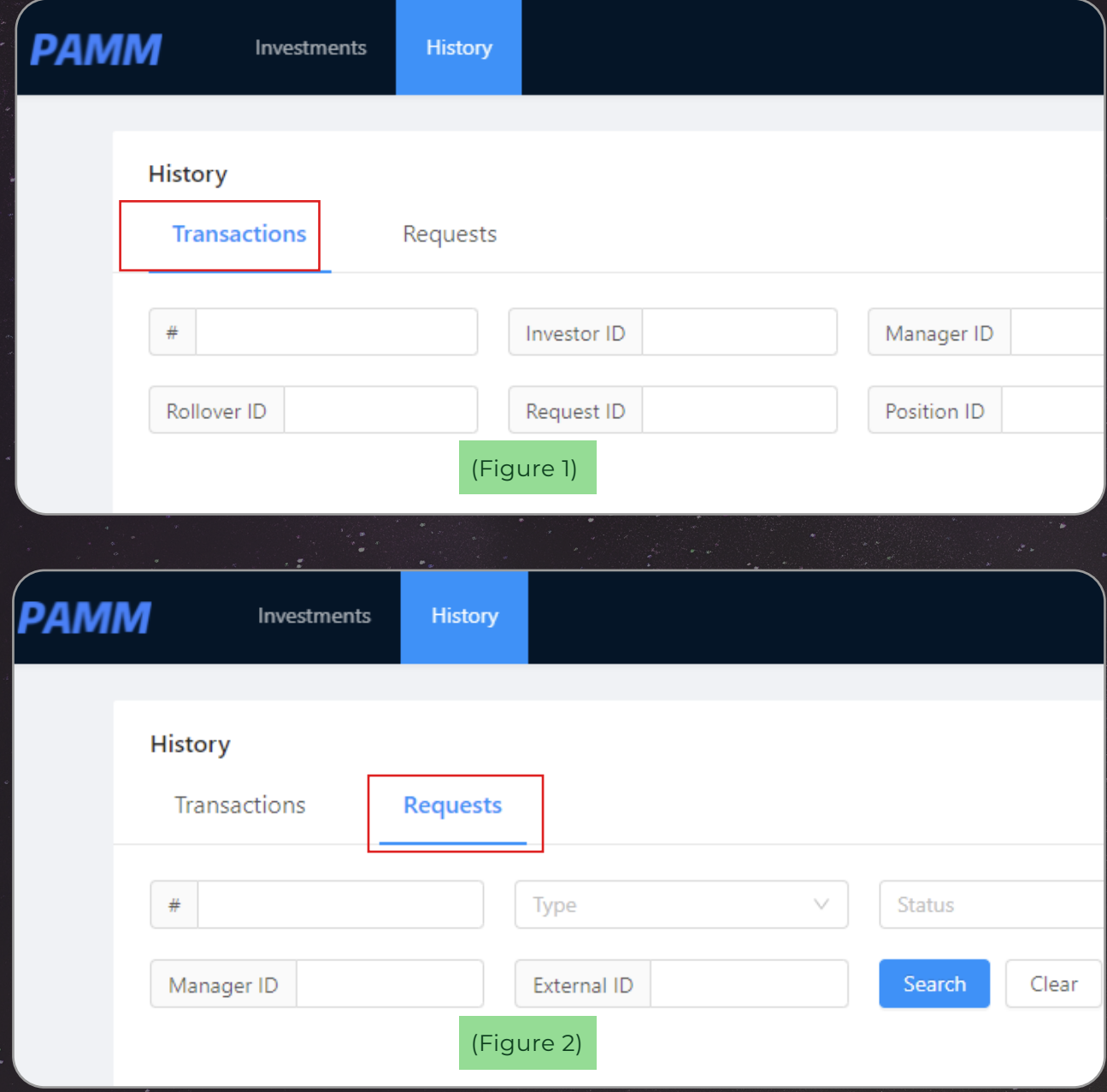

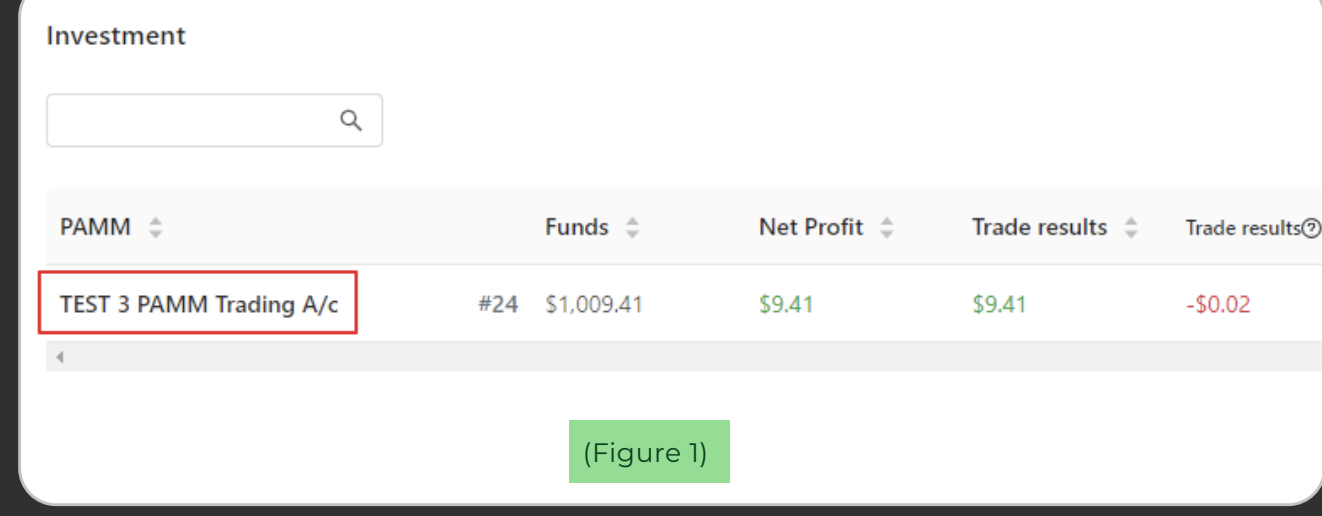

### Tab [Investor]

Under the Tab [Investment], click on the PAMM name (As Figure 1) and view the corresponding PAMM details (As Figure 2).

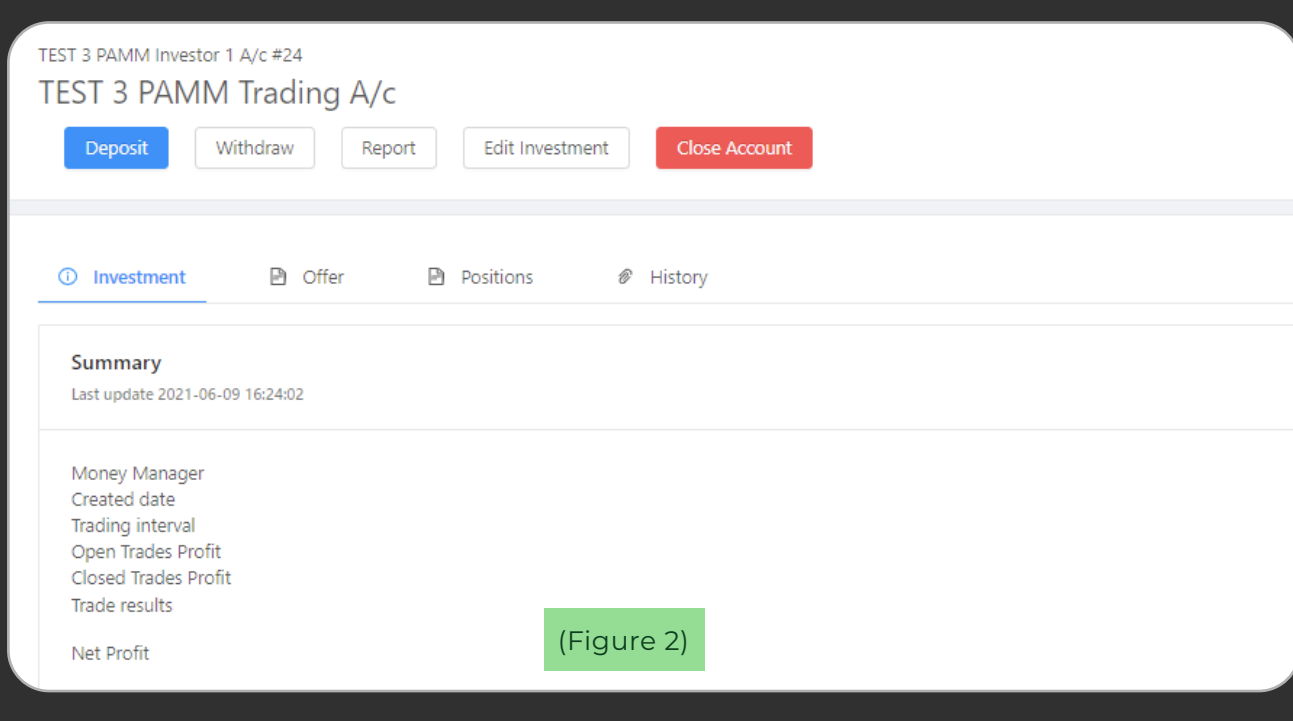

## II. Additional Deposits

Partial deposits have been made in the beginning of the money manager's investment program. If additional deposits needed, please select the corresponding investment program. After entering the investment details, click on the Button [Deposit] on the left. Fill in the amounts in the pop-up window and click on the Button [Deposit] in the lower right corner. Your additional deposits will be made successfully after the money manager approves your request.

**.**You can click on the Tab [History] to view the deposit records.

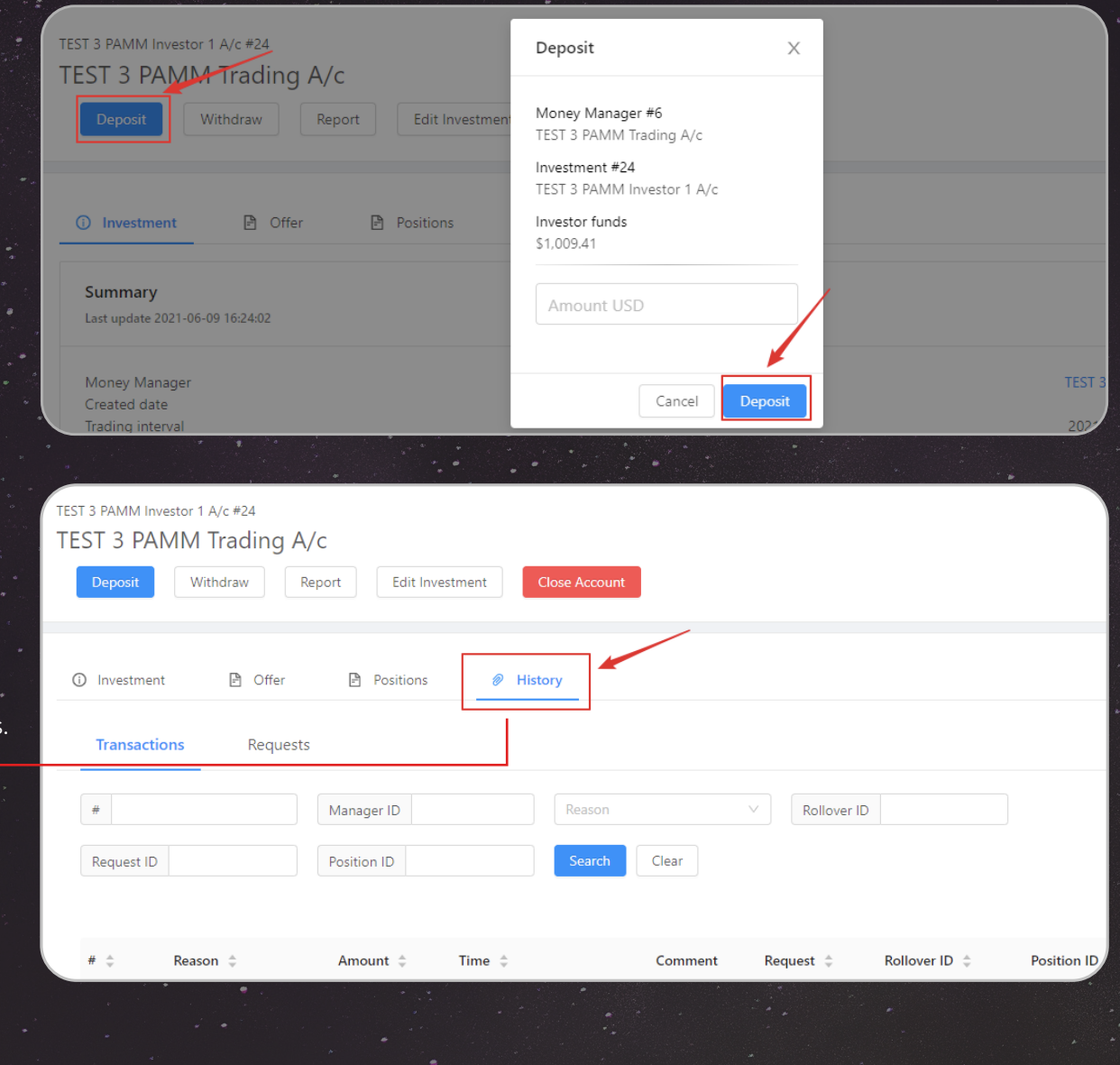

## III. Withdrawals

Click on the Button [Withdraw] on the left, fill in the amounts in the pop-up window, and click on the Button [Withdraw] in the lower right corner.

.You can click on the Tab [History] to view the deposit records.

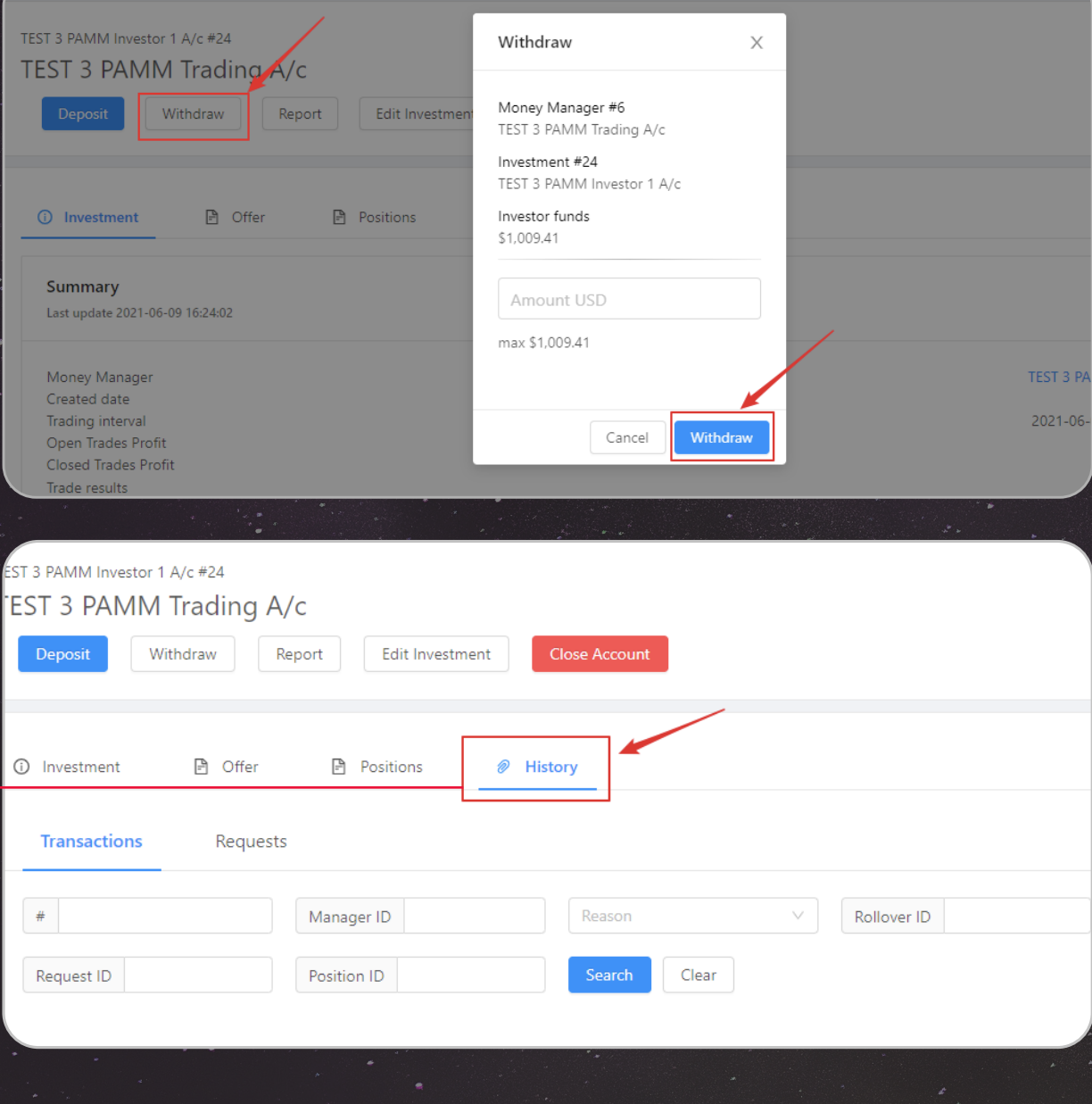

## IV. Exit Investment Programs

If you want to exit an investment program, click on the Button [Close Account] to submit your request. After the money manager approves your request, the system will automatically delete the investment program from the list.<sup>\*</sup>

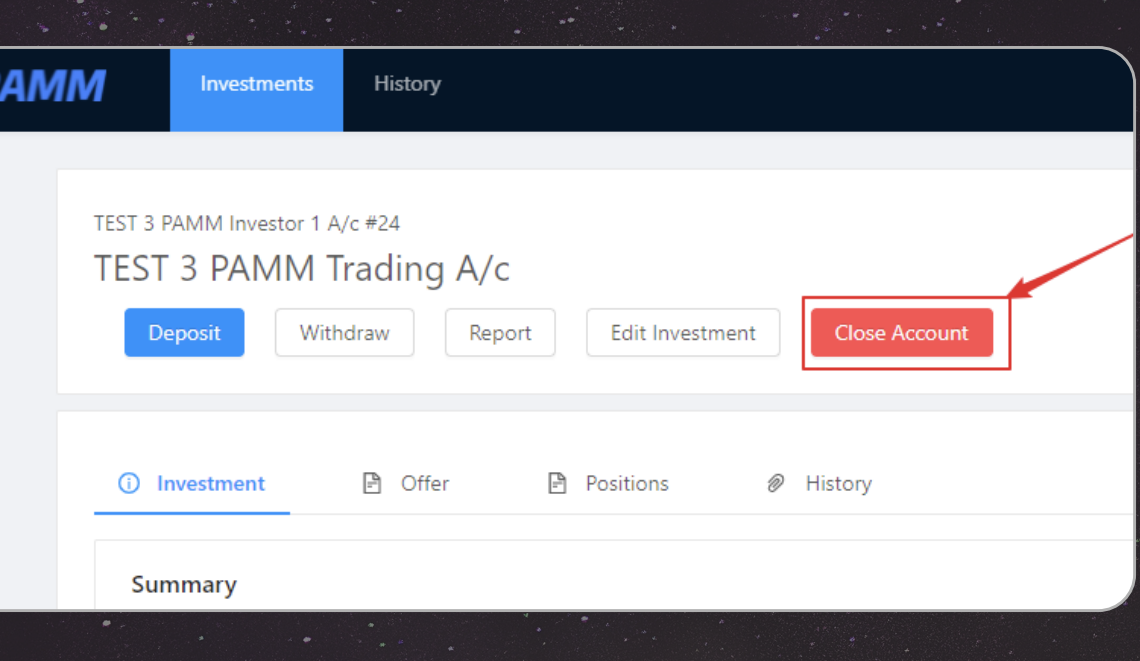

## V. Report and History

Click on the Tab [History] to view every Transactions information (As Figure 1) and Requests information (As Figure 2).

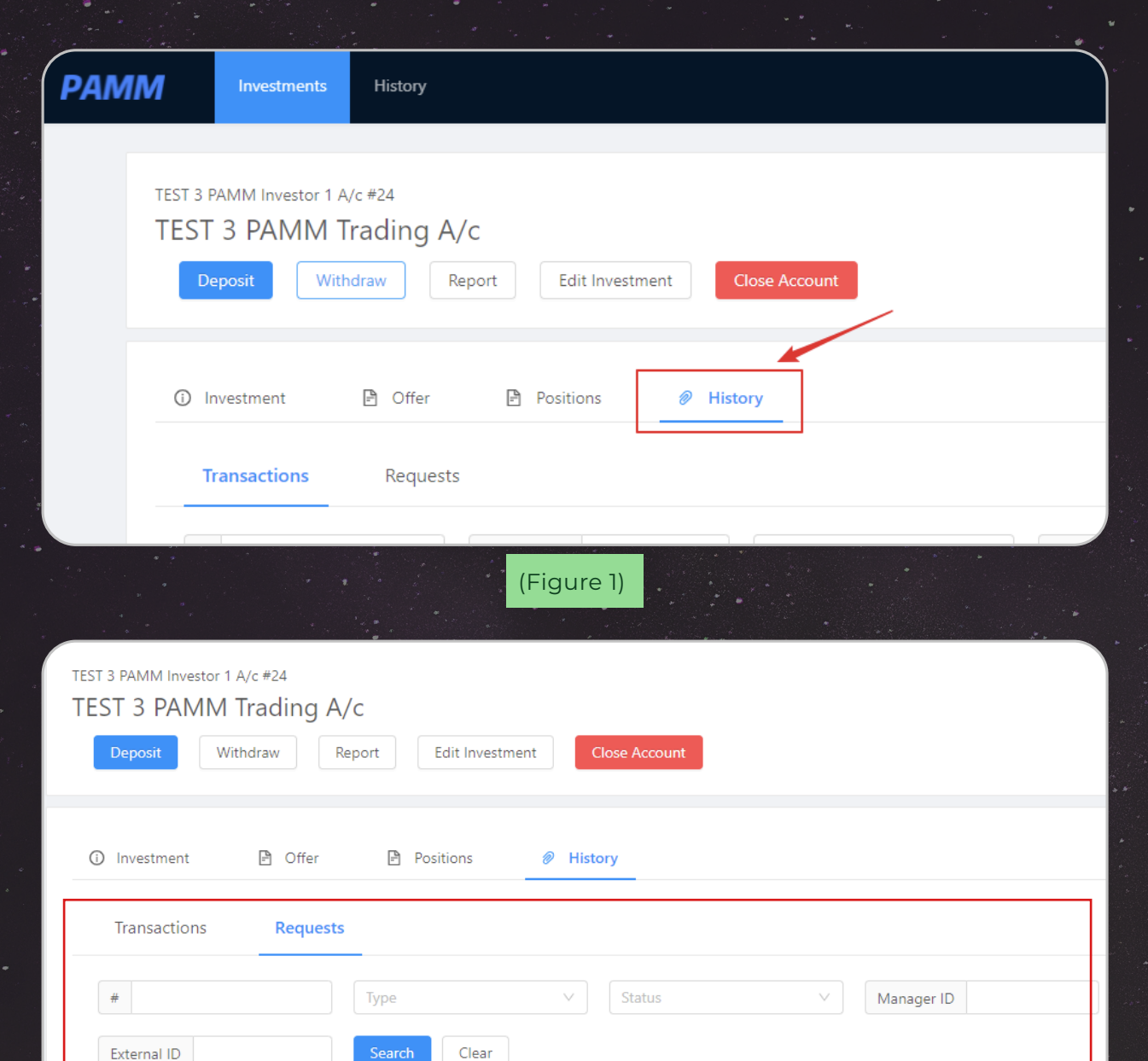

(Figure 2)

To get the report, click on Button [Report] (As Figure 1). After selecting the required time period and checking the requirements, click on the Button [Request] (As Figure 2).

The report will be generated in a new browser tab. As shown below.

#### **PAMM Investment Report**

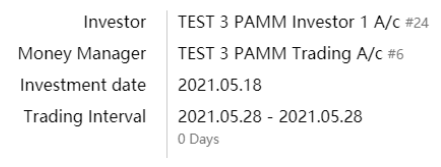

#### Summary (2021.05.28 10:00:08)

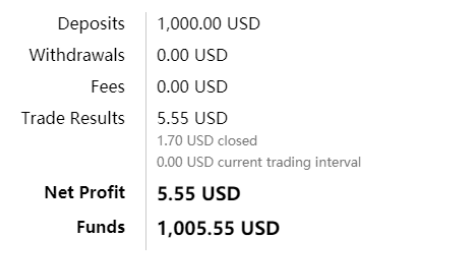

#### Detailed report (2021.05.01 - 2021.05.28)

#### **Balance operations and fees**

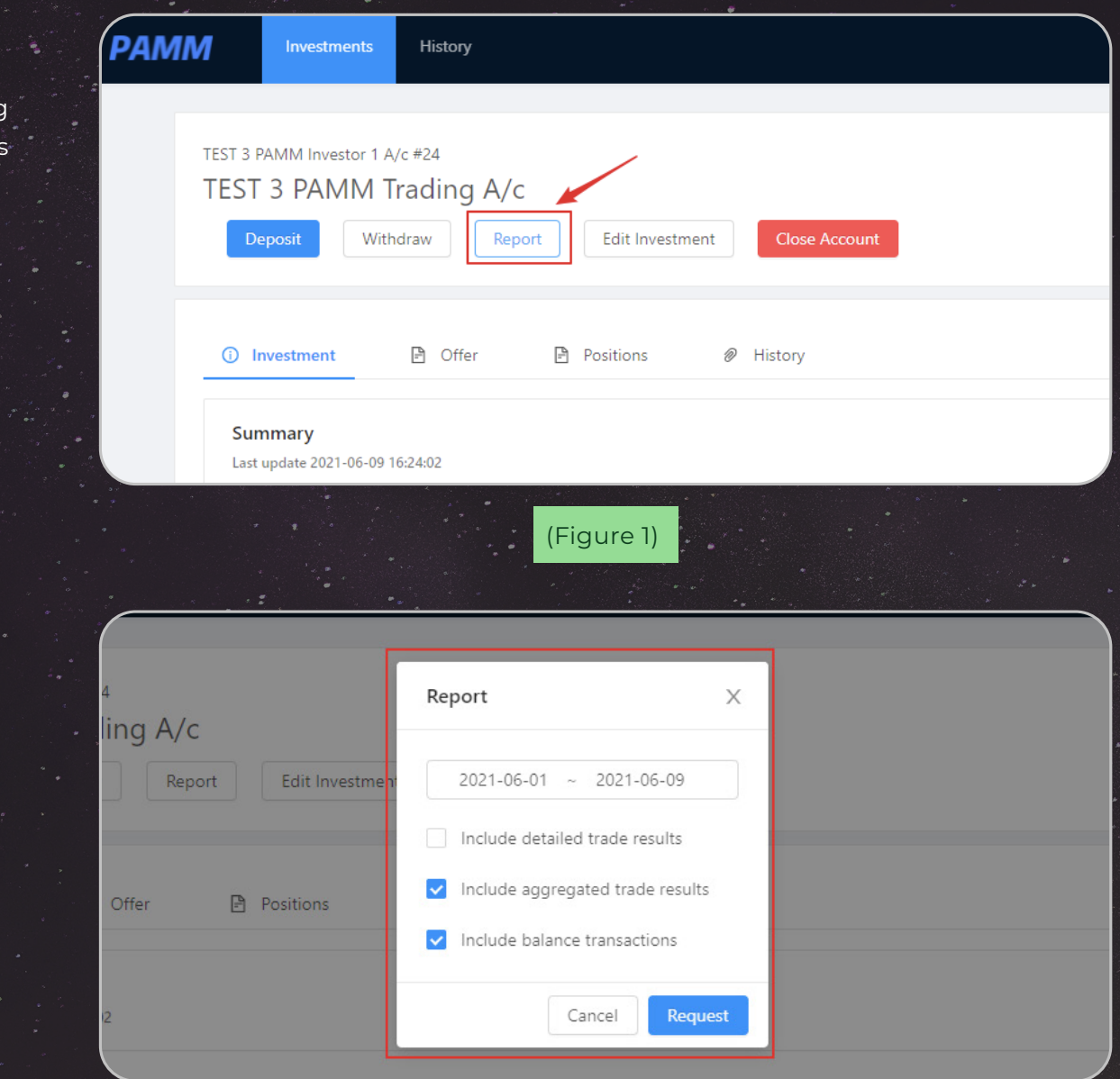

(Figure 2)